## **Skærmdump med Paint**

Man kan gemme et billed af skærmen ved at trykke på **Print Screen** – tasten på tastaturet. Billedet gemmes på klippebordet.

Normalt skal skærmdumpet dog beskræres inden det er anvendeligt i en vejledning. Har kan man bruge alle billedbehandlingsprogrammer, men i denne vejledning benyttes **Paint**, som er et lille tegneprogram, som ligger på alle Windows-maskiner.

## Start **Paint**: Klik **Start**, **Programmer**, **Tilbehør**, **Paint**

Indsæt skærmdump i **Paint**:

- 1. Tryk på tasten **Print Screen** på tastaturet.
- 2. I Paint klikkes **Rediger**, **Sæt ind**

Marker et udsnit af skærmdumpet:

- 1. Klik på marker-ikonet:
- 2. Placer musen i et af hjørnerne til det rektangel, der skal markeres.
- 3. Tryk venstre museknap ned, før musemarkøren til det modsatte hjørne og slip venstre museknap igen.

Det markerede udsnit kan nu gemmes på to måde:

Indsæt direkte i tekbehandlingsdokument:

- 1. I Paint klikkes **Rediger**, **Kopier**
- 2. I tekstbehandling klikkes **Rediger**, **Sæt ind**

Gem som en billedfil:

- 1. Klik **Rediger**, **Klip** Derved gemmes det markerede på klippebordet.
- 2. Klik **Filer**, **Ny**
- 3. Klik **Rediger**, **Sæt ind** det man gemte under punkt 1 indsættes nu i Paint.
- 4. Klik **Filer**, **Gem som...** Husk at vælge JPEG under fil-type

Når man gemmer som fil får man af og til et billede med baggrund, som i dette eksempel:

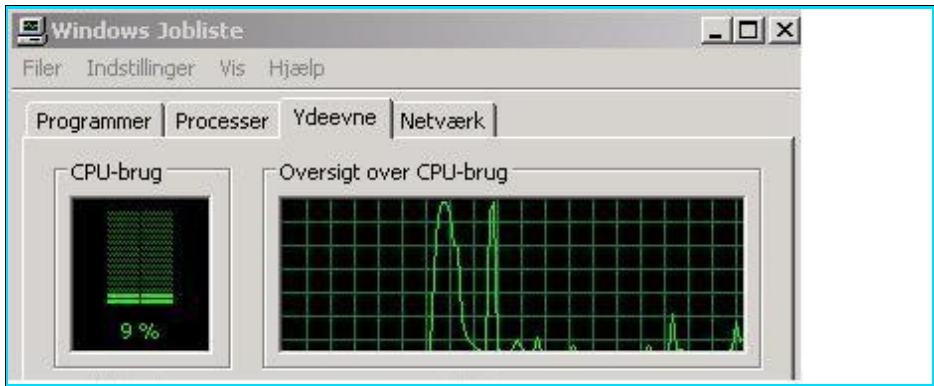

Baggrunden er det hvide felt til højre. Jeg har indrammet billedet for at man kan se det hvide felt. Man kan fjerne det hvide felt ved at:

- 1. Bemærk de små sorte felter der omgiver billedet i Paint. Der er et i hvert hjørne og et i midten af hver side.
- 2. Placer musen på det sorte felt ud for den hvide baggrund, så musemarkøren vises som en vandret pil.

3. Tryk venstre museknap ned og flyt billedkanten ind til selve skærmdumpet. God fornøjelse, Ole Andersen, November 2007